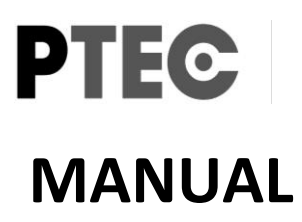

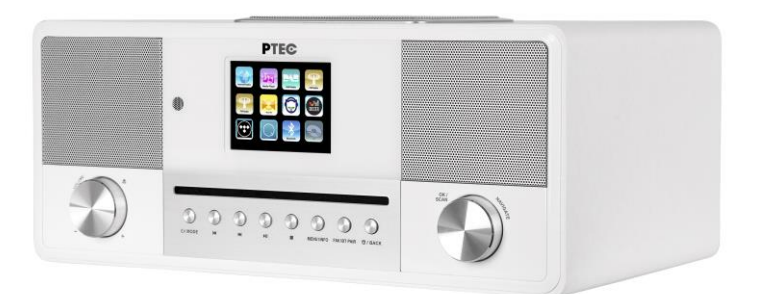

# **All in One Smart Radio** PTEC JURA Stereo, Internet, CD, DAB+/FM, Bluetooth, Spotify

# **Contents**

- **1 Introduction**
- **2 Intended use**
- **3 Package contents**
- **4 Safety**
- **5 Overview**
- **6 Getting Started**
	- 6.1 General Device Functions
	- 6.2 Internet Connection
	- 6.3 First-time Setup

# **7 Menu Operation**

- 7.1 Main Menu
- 7.2 Operating modes
	- 7.2.1 Internet Radio
	- 7.2.2 Spotify Connect
	- 7.2.3 Music Player (Shared media / USB playback)
	- 7.2.4 DAB+ Radio
	- 7.2.5 FM Radio
	- 7.2.6 CD Player
	- 7.2.7 Bluetooth
	- 7.2.8 Aux in
	- 7.2.9 DLNA streaming (DMR)
	- 7.2.10 Streaming services
- 7.3 Sleep
- 7.4 Alarm
- 7.5 UNDOK

# **8 System settings**

- 8.1 Equalizer
- 8.2 Network
- 8.3 Time/Date
- 8.4 Language
- 8.5 Factory reset
- 8.6 Software update
- 8.7 Setup Wizard
- 8.8 Info
- 8.9 Backlight
- **9 Troubleshooting**
- **10 Technical Specification**
- **11 Disposal**
- **12 Conformity**
- **13 Trademarks**

# **1 Introduction**

Thank you very much for buying the smart radio. In order to let you freely operate the product and fully enjoy the overbalancing happiness it brings you, we have introduced each function of the player in detail in this user manual. Please carefully read this user manual before use and keep for future reference.

If you pass the smart radio on to someone else, make sure to give them all the relevant documents with it.

# **2 Intended use**

The device has been developed for the receiving and playing back audio data from the Internet or a network, and reception of DAB+/FM radio programs. The device has been designed for private use and is not suitable for commercial purposes.

# **3 Package contents**

The items enclosed in the packaging box are as follows: Smart Radio PTEC JURA Power adaptor Remote Control 2 batteries of type AAA/LR03, 1.5 V Audio cable with 3.5mm jack at both ends User manual

# **4 Safety**

#### **General**

• Do not drop the device and do not expose it to liquid, moisture or humidity. These might lead to damage to the device.

• If the device is moved from a cold environment into a warmer one, do let it adapt to the new temperature before operate the device. Otherwise, it might lead to condensation and cause malfunctions in the device.

• Do not use the device in the dust environment as dust can damage the interior electronic components and lead to malfunctions in the device.

- Protect the device from strong vibrations and place it on stable surfaces.
- Do not attempt to disassembly the device.

• If the device is not using for a long period of time, disconnect it from the power supply by unplugging the power plug. This is to avoid the risk of fire.

• The ventilation should not be impeded by covering the ventilation openings with items, such as newspapers, table-cloths, curtains, etc.

• No naked flame sources, such as lighted candles, should be placed on the apparatus.

• To maintain the compliance with the WiFi RF exposure requirement, place the product at least 20 cm (8 inches) from nearby persons except when operating the controls.

# **Compact discs**

- FOMPRET<br>Use only Digital Audio CDs which have the symbol **...............................**
- DO NOT USE THESE TYPES OF DISC:- Mini (8cm) CDs. Use only full-size 12cm discs. Mini CDs will jam the feed mechanism.

Discs which do not have a complete metallic reflection layer. Discs with a large transparent section will not be detected and may fail to play or eject.

Disc which are extra thin or flexible. Such discs may fail to feed in or out correctly and may jam the CD mechanism.

• Never write on a CD or attach any sticker to the CD. Always hold the CD at the edge and store it in its box after use with the label facing up.

• To remove dust and dirt, breathe on the CD and wipe it with a soft, lint free cloth in a straight line from the center towards the edge.

• Cleaning agents may damage the CD.

• Do not expose the CD to rain, moisture, sand or to excessive heat. (e.g. from heating equipment or in motor cars parked in the sun).

• The CD player uses an invisible laser beam. If used incorrectly, this can injure your eyes. Never look directly into the open CD compartment.

• This devices has been classified as CLASS 1 LASER. The corresponding sticker (CLASS 1 LASER PRODUCT) is on the rear of the device.

### **Power adapter**

• Only use the power adaptor delivered with the device. • The socket outlet should be installed near the device and should be easily accessible. •

Never touch the power plug with wet hands and never pull on the power cable when pulling the plug out of the power socket.

Make sure the electrical voltage specified on the device and its power plug is corresponding to the voltage of the power socket. Incorrect voltage will destroy the device.

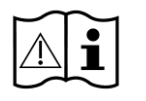

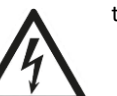

### **Risks associated with high volumes**

• Listening the device with headphones, always reduce the volume before put on the headphones. After the headphones are positioned properly, increase the volume to the desired level.

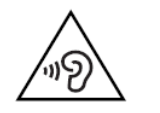

To prevent possible hearing damage, do not listen at high volume for long periods.

# **Maintenance / Cleaning**

• Always power off the unit when cleaning it.

Never use any harsh or strong solvents to clean the device since these may damage the surface of the device. Dry, soft cloth is appropriate, however, if the device is extremely dirty, it may be wiped off with a slightly moist cloth. Make sure the device is dried off after cleaning.

• When you are necessary to ship the device, store it in its original package. Save the package for this purpose.

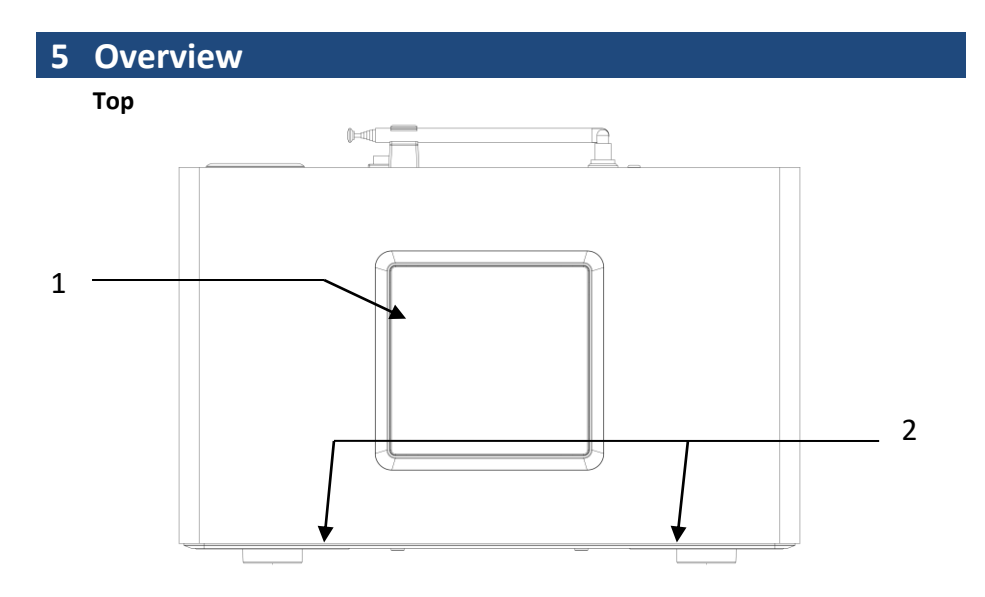

- 1 Subwoofer
- 2 Satellites

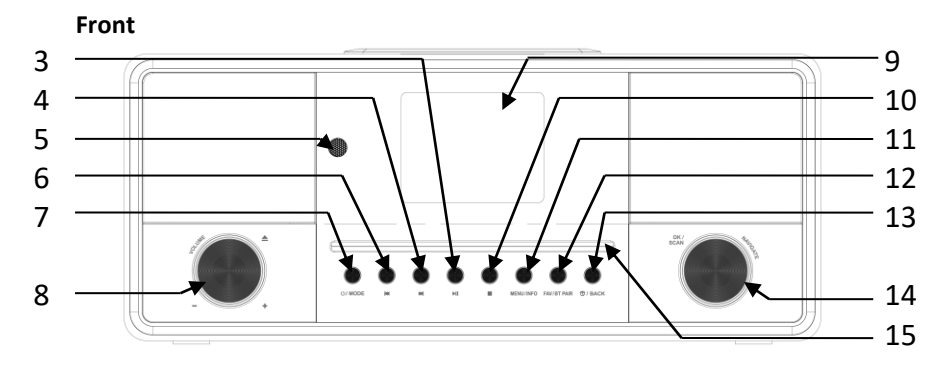

- 3 PLAY / PAUSE / RESUME<br>4 NEXT/FAST FORWARD
- NEXT/FAST FORWARD
- 5 Receiver for infrared signal from remote control<br>6 PREVIOUS / REWIND
- PREVIOUS / REWIND
- STANDBY / MODE
- Volume Knob EJECT / VOLUME
- 2.8" TFT LCD display
- STOP
- 11 MENU / INFO<br>12 FAVORITE / PI
- FAVORITE / PROGRAM / BT PAIR
- ALARM / BACK
- Navigate Knob OK / SCAN / NAVIGATE
- CD player slot

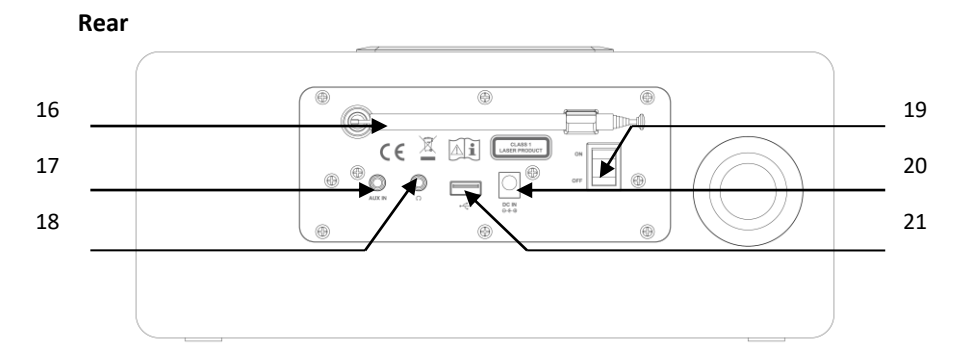

- DAB+/FM antenna
- AUX IN socket
- HEADPHONE socket
- ON/OFF switch
- DC IN power supply
- USB connection for playback

# **Remote Control**

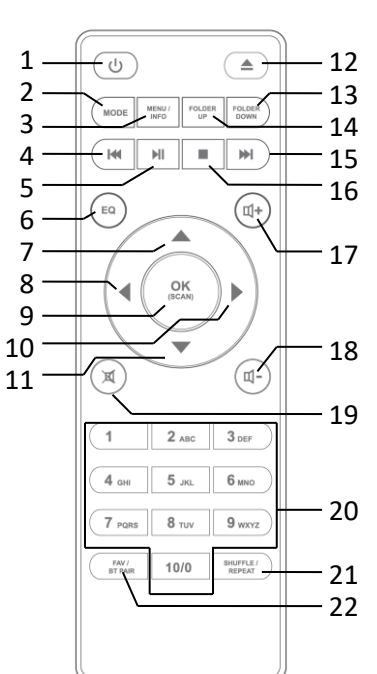

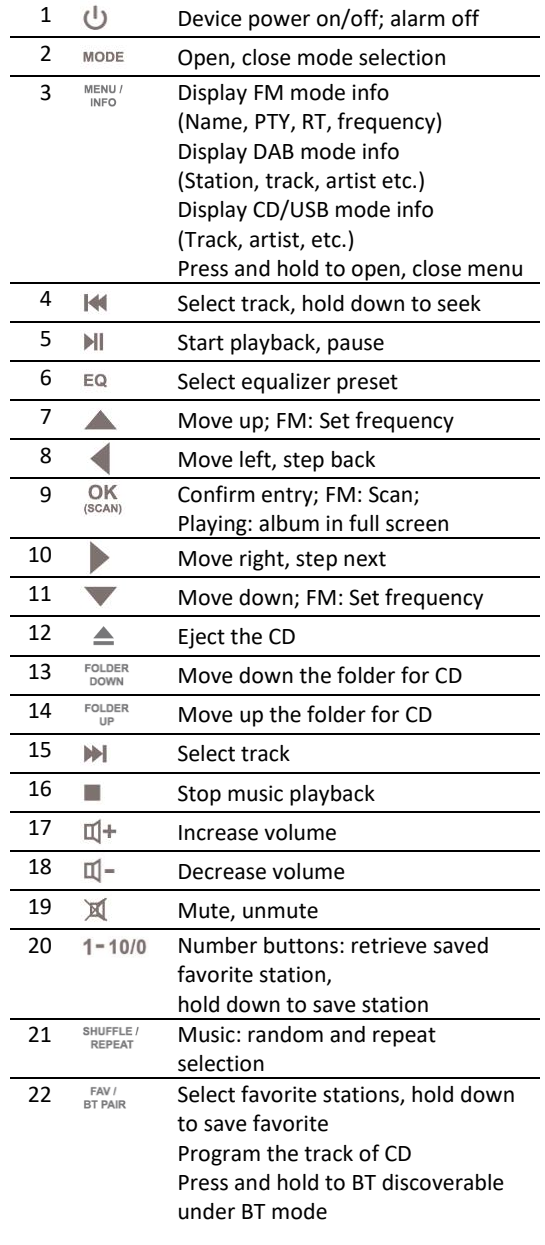

# **6 Getting Started**

# **6.1 General Device Functions**

Connect the power adaptor to the back of device and plug it into power socket. Switch on the device, it starts up.

On the playing screen, rotate the volume knob or press  $\overline{\mathfrak{A}}^+$ ,  $\overline{\mathfrak{A}}^-$  on the remote control to adjust the volume. Switch off the sound by pressing  $\mathbb{M}$  on the remote control.

Press  $\Phi$ /MODE on the device or  $^{MODE}$  on the remote control to select modes.

Press and hold MENU/INFO to open the menu. Press again to close the menu and return to playing screen.

On the menu, rotate the knob or press  $\blacktriangle$  /  $\blacktriangledown$  on the remote control to move along the entries.

 $\frac{OK}{Press}$  scans to confirm; press  $\frac{BACK}{P}$  on the remote control to step back.

Press and hold  $\Phi^{I M ODE}$  on the device or press  $\Phi$  on the remote control to switch to standby mode. The time, date and any active alarm times display on the screen. Switch on with the same button.

When album cover is displayed on the playing screen, press (SCAN) to view the full screen size of the picture. (This feature may need software update, contact us if required.)

# **6.2 Internet Connection**

• A broadband connection in combination with a wired/wireless access point, router or similar network device.

• The network device needs to support WiFi (802.11  $b/g/n$ ) wireless connection.

• PC, tablet or smartphone with network connected. This network has to be the same one as the smart radio equipped with.

Make sure you have setup the wireless network and you have the WEP, WPA or WPA2 security password to activate the connection.

You may also use the WPS (WiFi Protected Setup) function for easy pairing between the network device and JURA. Check if the light indicators on the network device are in appropriate status.

# **6.3 First-time Setup**

When powering the device on for the first time, the following shows on the display:

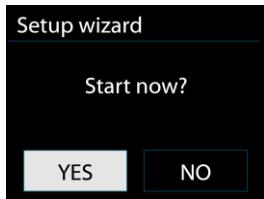

Rotate the knob to select "YES" and press it to confirm your selection and launch the setup wizard.

If you select "NO", the next window will ask you choose if you want to start the setup wizard again next time you power the device on.

Setup wizard helps you setup the main use of the device.

**Selecting the menu language** - Rotate the knob to select the menu language you want from the list and press  $(SCA)$  to confirm.

**Setting date and time** - Rotate the knob to select "12" for 12-hour display format or "24"

for 24-hour display format and press  $\frac{OK}{\sqrt{S}}$  to confirm. If you select the 12-hour format, the display shows "AM" in the morning or "PM" in the afternoon after the time.

After this, the following options are available, to define if the time to be synchronized from radios:

- Update from DAB (the tuned station must support this function)
- Update from FM (the tuned station must support this function)
- Update from Network
- No update

If you choose "Update from Network" you must indicate your time zone in the next window.

Next choose "ON" for summer time, otherwise select "OFF".

If you choose "No update", you will have to enter the date and time manually. The day flashes. Set the day and press (SCAN) to confirm. The month flashes. Set the month and press  $(SCAND)$  to confirm. The year flashes. Set the year and press  $(SCAND)$  to confirm. The hour flashes. Set the hour and press  $\frac{OK}{(SCAN)}$  to confirm. The minute flashes. Set the minute and press (SCAN) to confirm. "AM" displays only if you have chosen the 12-hour time format. Select "AM" for

the morning hours or "PM" for the afternoon hours and press (SCAN) to confirm.

**Setting network** - Firstly the device asks if keep network connected. If you want to control the device in all operating modes via the app, select "YES". Press to confirm. If choosing "NO", it is not possible to control the device from the app in the (Standby, AUX-IN, FM, DAB, USB) operating modes. Note that the power consumption in standby mode will be higher when the network connection is kept up.

Next, select "Most of Europe" or "Australia". Press (SCAN) to confirm. This launches a search for available wireless networks.

Any WLAN networks found are listed on the display, along with their names. In addition to the available networks, you may do the following on the list:

**[Rescan]** This re-launches a search for available wireless networks.

**[Wired]** Choose this option if you don't want to connect your Internet Radio to your router via wireless and would prefer a wired connection. The connection is then established immediately.

**[Manual config]** Manual input of connection details. This option should only be used by experienced users. It allows you to adjust network-specific parameters (Connection type, DHCP, IP settings, Gateway address, DNS, SSID, Authentication, Encryption type, key).

After selecting the network, you will be asked for input a standard encryption.

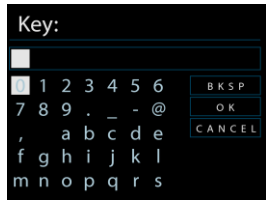

To enter the network's key, use the reel or direction keys on the remote control to move

the cursor through the characters and press (SCAN) to confirm. As each character is selected, the key is built up near the top of the display.

There are three options accessible by tuning the navigate reel back before the first characters – Backspace, OK and Cancel.

**[WPS]** There will be hints for the type of network –if your network device supports WPS function.

Use one of the following methods of connection:

o Push button

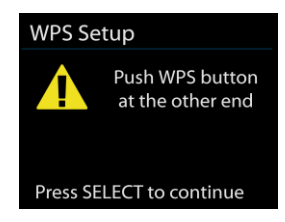

The device prompts you to press the connect button on the router. It then scans for a ready Push Button Connect network and connects.

o Pin

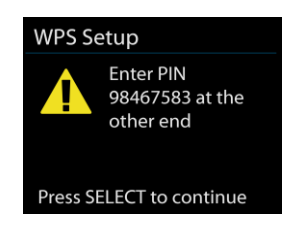

The device generates an 8-digit code number which you enter into the wireless router, access point, or an external registrar.

o Skip WPS

Enter key as for a standard encrypted network.

For more information on setting up a WPS encrypted network, see your WPS router's

instructions.

Smart radio attempts to connect to the selected network.

It will show connected if the setup is successful. If connecting fails, it returns to a previous screen to try again.

ONCE completed, press  $\frac{OK}{\text{SCAND}}$  to quit the setup wizard.

# **7 Menu Operation**

# **7.1 Main Menu**

The main menu takes you to all the functions and settings for the device. Press and hold  $MENU / INFO$  on the device or  $MENU$  on the remote control to open the menu.

# **7.2 Operating modes**

Press  $\Phi$ /MODE on the device or  $\Phi$  on the remote control to select modes. The 8 available operating modes show on the display. Internet Radio, Spotify Connect, Music Player, DAB, FM, CD, Bluetooth, AUX.

# **7.2.1 Internet Radio**

Smart radio can play thousands of radio stations and podcasts from around the world though a broadband Internet connection.

When you select Internet radio, the device directly contacts the Frontier Silicon Internet radio portal (which is supported by v-tuner) to get a list of stations.

The portal also enables multiple lists of favorite stations that you can personalize.

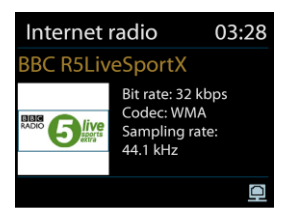

If you are already listening to an Internet radio station, you can press ALARM/BACK on the remote control to quickly return to the last visited branch of the menu tree, rather than press and hold to MENU/INFO go to the first menu of Internet radio mode.

#### **Last listened**

When Internet radio mode restarts, the last-listened station is selected. To select another recently used station, enter here to select the listed station. Most recent stations appear at the top of the list.

#### **Station list**

Browse Internet broadcasts that organized into different categories, Location, Genre, Popular and New. You can also find the station with Search by keyword.

#### **Favorites**

Favorites are stored with the Internet radio portal, and are available through all Internet radios registered on the same account. Before favorites can be used, the radio has to be registered with the Internet radio portal.

To register your smart radio, choose Station list > Help > Get access code to get your radio's unique portal access code first. (Do not confuse the portal access code with the Radio ID from System settings.

Visit the portal website a[t www.wifiradio-frontier.com](http://www.wifiradio-frontier.com/)

If this is your first visit to the portal, register for a new account, entering the following information:

- o access code,
- o your e-mail address,
- o password,
- o radio model.

If you already have an account and wish to add an additional radio, log in to your account and select My preferences > Add another Wi-Fi radio.

Once your radio is registered with the portal, you can immediately use the Internet radio favorites and added stations features.

OK<br>To store a playing station as a favorite, press and hold (SCAN) until the display shows 'Favorite added'. The station appears in the default favorites list Stations.

### **My added stations**

Even though the Internet radio portal contains thousands of stations, you may want to listen to stations not listed. You can add your own via the portal.

### **Presets**

Presets are stored in the radio and cannot be accessed from other radios.

To store an Internet radio preset, press and hold  $B_{\text{BPRAR}}$  until the display shows the Save preset screen. Select one of the 10 presets to save the currently playing station. Shortcut to preset store 1-10 favourate stations by directly pressing and hold numbers

 $1 - 10/0$  directly on the remote control.

To select a preset, press  $B_{TPAIR}$ , then select one of the listed preset stations. When a preset station is playing, it shows n ( 1, 2 etc) at the bottom of the screen. Shortcut to

preset recall 1-10 favourate stations by directly pressing numbers  $1 - 10/0$  directly on the remote control.

# **Now playing information**

While the stream is playing, the screen shows its name and description. To view further information, press INFO.

Each time you press INFO, another set of information is displayed, cycle through name/description, genre/location, reliability, codec/sampling rate, playback buffer and today's date.

# **7.2.2 Spotify Connect**

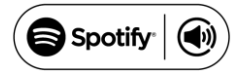

Spotify Connect lets you play Spotify through your home speakers or TV, using the Spotify app as remote.

You'll need Spotify Premium to use Connect – see details overleaf. Step 1. Add your speakers to your WiFi network.

Step 2. Fire up the Spotify app on your phone, tablet or PC using the same WiFi network as above.

Step 3. Play a song on Spotify and hit 'DEVICES AVAILABLE'.

Step 4. Choose your speakers and your music will start playing out loud.

For more information on how to set up and use Spotify Connect please visit: www.spotify.com/connect

Licenses

The Spotify Software is subject to third party licenses found here:

<http://www.spotify.com/connect/third-party-licenses>

During the listening, it shows the album cover, album information in the display. You  $CK$  can press  $(SCAND)$  to enlarge the album cover in the full screen

### **7.2.3 Music Player**

Music player mode plays audio files in MP3, WMA, WAV, AAC or FLAC format from a computer on the local network.

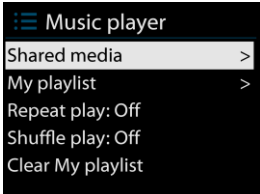

If you are already playing a music file, you can press  $\frac{\text{ALARM/BACK}}{\text{or}}$  on the remote control rather than press and hold MENU / INFO to quickly return to the last visited branch of the menu tree.

You can use  $\mathbb{H}$  or  $\mathbb{H}$  to play the previous or next track, press and hold to rewind or fast forward. Press  $\mathbf{M}$  to play or pause. Press  $\blacksquare$  to stop playback and return to the song list.

#### **Shared media**

If you have set up shared media, you should see an entry consisting of <computer name>: <Shared media name>. If you have more than one computer sharing media, the alternatives are listed. Select the shared media you want to play.

From this point on, the menus are generated from the shared media server. The first menu shows a list of media types, for example Music, Video, Pictures and Playlists. It can only play music and playlists.

There is also a search function which finds tracks in a similar way to Internet radio search.

From Music, there are numerous ways of selecting tracks including Genre, Artist, Album, Composer and Rating.

OK Once you have found a track you want to play, press (SCAN). A short press plays the track immediately.

### **USB playback**

From this point on, menus are generated from the folders on the USB device. Browse

folders with the navigate reel and ALARM / BACK button, or direction keys on the remote control. The display shows folder and file names (not necessarily track names).

OK<br>Once you have found a track you want to play, press (SCAN). A short press plays the track immediately.

The USB port is just for music playback, no charging function.

#### **Repeat/shuffle**

You can set to repeat tracks or play them in random order. Press **REPEAT** on the remote control to turn on/off the repeat and random function.

#### **Now playing information**

While a track is playing, the screen shows its track and artist. There is also a progress bar with figures for elapsed and total track time. At the bottom of the screen, an icon

indicates UPnP or USB depending on the source. To view further information, press .

Each time you press MENU / INFO, another set of information is displayed, cycling through the information:

track/artist/progress bar/track times, album, codec/sampling rate, playback buffer and today's date.

Album cover of the track from music server is supported, while album cover from USB is unsupported.

# **7.2.4 DAB+ Radio**

DAB mode receives DAB/DAB+ digital radio and displays information about the station, stream and track playing.

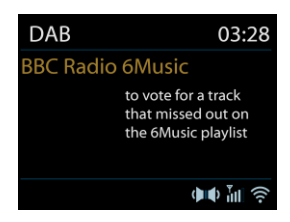

# **Scanning for stations**

The first time you select DAB radio mode, or if the station list is empty, the radio automatically performs a full scan to see what stations are available. You may also need to start a scan manually to update the list of stations for one of the following reasons:

o Available stations change from time to time.

o If reception was not good for the original scan, this may result in an empty or incomplete list of available stations.

o If you have poor reception of some stations (burbling), you may wish to list only stations with good signal strength.

To start a scan manually, choose Full scan. To scan only stations with good signal strength, select Local scan.

Once the scan is complete, the radio shows a list of available stations.

To remove stations that are listed but not unavailable, choose Prune invalid.

Turn the navigate reel to view a list of stations and press to select. Once selected, the station plays and the screen show information about station, track or show as broadcast.

### **Presets**

To store DAB preset, press and hold  $\frac{BTPAR}{P}$  until the display shows the Save preset screen. Select one of the 10 presets to save the currently playing station.

Shortcut to preset store 1-10 favourate stations by directly pressing and hold numbers

 $1 - 10/0$  directly on the remote control.

To select a preset, press  $BTPAIR$ , then select one of the listed preset stations. When a preset station is playing, it shows n ( 1, 2 etc) at the bottom of the screen. Shortcut to

preset recall 1-10 favourate stations by directly pressing numbers  $1-10/0$  directly on the remote control.

### **Now playing information**

While the stream is playing, the screen shows its name and DLS (Dynamic Label Segment) information broadcast by the station giving real-time information such as programme name, track title and contact details. Stereo broadcasts are indicated with an icon at the

top of the screen. To view further information, press MENU / INFO

Each time you press MENU/INFO, another set of information is displayed, cycling through DLS text, programme type, ensemble name/frequency, signal strength/error rate, bite rate/codec/channels and today's date.

### **Settings**

• Dynamic range compression (DRC)

If you are listening to music with a high dynamic range in a noisy environment, you may wish to compress the audio dynamic range. This makes quiet sounds louder, and loud sounds quieter. You can change DRC as off, low or high.

### Station order

You can choose the order of the DAB station list to be either Alphanumeric, Ensemble or Valid.

Ensemble lists groups of stations that are broadcast together on the same ensemble. Valid lists valid stations first, alphanumerically, then off-air stations.

### **7.2.5 FM Radio**

FM radio mode receives analogue radio from the FM band and displays RDS (Radio Data System) information about the station and where broadcast.

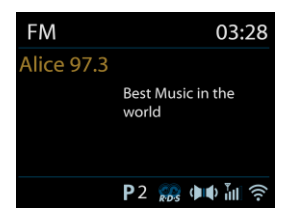

To find a station, press (SCAN). The frequency display starts to run up as the device scans the FM band. Alternatively, you can scan up or down by pressing and holding the buttons  $\overline{\bullet}$ /TUNING- or  $\overline{\bullet}$ /TUNING+ or tune manually with quick presses, or by turning the reel.

### **Preset**

To store an FM preset, press and hold  $\frac{P(X,Y)}{P(X)}$  until the display shows the Save preset screen. Select one of the 10 presets to save the currently playing station. Shortcut to preset store 1-10 favorite stations by directly pressing and hold numbers  $1 - 10/0$  directly on the remote control.

To select a preset, press  $BTPAIR$ , then select one of the listed preset stations. When a preset station is playing, it shows n ( 1, 2 etc) at the bottom of the screen. Shortcut to preset recall 1-10 favorite stations by directly pressing numbers  $1-10/0$  directly on the remote control.

### **Now playing information**

While the stream is playing, the screen shows its frequency, or if RDS information is available, station name and any further RDS information such as program name, track title and contact details. If no information is available, just the frequency is shown. Stereo broadcasts are indicated with an icon at the top of the screen, To view further information about the broadcast, press  $\texttt{MENU} / \texttt{INFO}$ 

Each time you press MENU/INFO, another set of information is displayed, cycling through RDS text, further RDS text (station/program type), frequency and today's date.

# **Settings**

### Scan settings

By default, FM scans stop at any available station. This may result in a poor signal-tonoise ratio (hiss) from weak stations. To change the scan settings to stop only at stations with good signal strength, select Yes after choosing Strong station only?

### • Audio settings

All stereo stations are reproduced in stereo. For weak stations, this may result in a poor signal-to-noise ratio (hiss). To play weak stations in mono, select FM weak reception: Listen in mono only and then YES.

# **7.2.6 CD Player**

The smart radio can playback CD-DA format audio CD-R/CD-RW discs that have been finalised\* upon completion of recording. It may fail to play some CD-R/CD-RW discs due to poor recording and wide variation in quality of the CD-R/CD-RW disc.

\*Finalising enables a CD-R/CD-RW disc to playback on audio players. A disc which has not been finalised may have information added to it using a computer but may not always be playable.

Insert a disc with printed side facing up into the CD slot. The disc will be loaded automatically. The unit will check the CD type and load its track list. The display will show 'Loading' and then 'Reading' as the information is read.

# **Playback**

Use  $\mathbb{H}$  or  $\mathbb{M}$  to play the previous or next track, press and hold to rewind or fast forward.

Press  $\mathbb{H}$  to pause the track. Press it again to resume.

Press  $\blacksquare$  to stop the track.

To take out the CD, press  $\triangle$  . Note that this device does not eject the CD if it is not in CD mode

#### **Repeat/shuffle**

SHUFFLE/

Press REPEAT on the remote control to swap among normal playback, repeat one, repeat all (and repeat folder for MP3 / WMA CD) and turn on/off the function of random.

#### **CD track programming**

Stop the playback first if any track is playing.

```
Press BT PAIR to program.
```
OK Set the first programming track, use  $\frac{|\mathbf{H}|}{|\mathbf{H}|}$  or  $\frac{|\mathbf{H}|}{|\mathbf{H}|}$  to seek the track. Press (SCAN) to confirm and set the next programming track. Repeat the steps. When programming is completed, press BT PAIR

Press  $\mathbb{H}$  to start playing the programmed track(s).

#### **MP3 / WMA CD**

The radio is able to play CD-R and CD-RW discs containing MP3 and WMA files. It is assumed in this section that a file is equivalent to a CD track.

FOLDER FOLDER It allows skipping folder by pressing  $\Box$  or  $\Box$   $\Box$  on the remote control. The first file of the next or previous folder will be played.

An MP3 / WMA CD may not contain more than 512 files and not more than 99 folders. MP3 and WMA files should be created with an audio sample rate of 44.1kHz (this is normal for files created from CD audio content).

MP3 and WMA data rates up to 320 kilobits per second are supported. WMA Lossless files are not supported. The unit will not play files which include digital rights management (DRM) protection.

When burning CD-R and CD-RW discs with audio files, various problems may arise which could lead to problems with playback. Typically such problems are caused by poor CD writing or audio encoding software, or by the hardware settings of the PC's CD writer, or by the CD being used. Should such problems arise, contact the customer services of your CD writer or software manufacturer or look in their product documentation for relevant information. When you are making audio CDs, take care to observe all legal guidelines and ensure that the copyright of third parties is not infringed.

# **7.2.7 Bluetooth**

In Bluetooth mode, the radio enters the pairing mode automatically. You can turn on the Bluetooth of your Bluetooth device and search the radio "Internetradio" to pairing. When it is waiting for pairing, there is a blinking Bluetooth icon at the bottom. If the pairing is successful, the Bluetooth icon becomes steady.

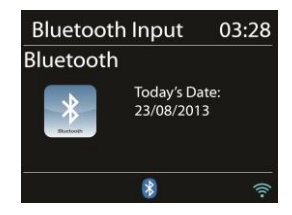

Control the music playback from your Bluetooth device.

To disconnect from the radio, press and hold  $\overline{\text{BPRAP}}$ , or go to the menu and choose BT disconnect.

# **7.2.8 Aux in**

Aux in mode plays audio from an external source such as an MP3 player.

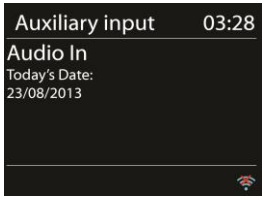

To play audio with Aux in mode.

Turn the volume low on both the radio and, if adjustable, the audio source device.

Connect the external audio source to the Aux in 3.5mm stereo socket.

Adjust the volume of the radio (and, if necessary, the audio source device) as required.

# **7.2.9 DLNA Streaming (DMR)**

Shared music in Section 7.2.3 is a way of music streaming which you look for the music list and control playback from the radio. This topic will introduce another way to do the music streaming which is not necessary to control playback on the radio. It is called DLNA (Digital Living Network Alliance) streaming.

You can share the music files and directly control the music playback from computer.

#### **Control on Computers**

The system requirements for DLNA streaming are Windows 7 or above. Share the media on your PC to the network and allow JURA to access.

Control Panel > Network and Internet > Network and Sharing Center > Media streaming options

For using Windows Media Player 12, it is also required to enable Allow remote control of my Player.

Right click any music in the library and choose Play to or Cast to Internetradio XXXXXXXXXXXX.

A box of music playback pops up for the streaming. Get help from Microsoft is necessary.

#### **Control on Smartphones / Tablets**

You may search and install any free or commercial DLNA Apps from Google Play or Apple Store if you are using Android mobile, tablet or iPhone / iPad.

Procedures for playing shared music on the app are as follows:

- 1. Select Internetradio XXXXXXXXXXXX as the player.
- 2. Select music server and choose the music.

NOTE: Some Apps may not support streaming music from iPhone/iPod but iPhone/iPod could still be used to control streaming music from other servers.

Some Apps may allow playing the music to multi players at the same time. Some Apps can create a playlist if you choose several music.

Study the own instruction of the software or Apps you use to enjoy DLNA streaming if necessary.

# **7.2.10 Streaming services**

You can play content from the following streaming services:

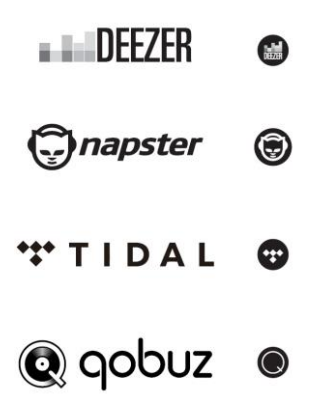

You can find the symbols of these services in the display.

The use of streaming services requires contracts with the streaming providers. These may cause costs. In particular, free offers often contain advertising. Changes are in the responsibility of the streaming services. Please inform yourself on the homepages of the providers.

We recommend that you first install the UNDOK app on the device that you want to use to control JURA (this can be a smartphone or tablet, etc. which must be in the same network as JURA.

Press  $\Phi$ / MODE on the device or press MODE on the remote control to go to the main menu, then select the desired streaming service and then press  $(SCAND)$  to confirm.

To use a streaming service, sign in to JURA or the UNDOK app installed on your mobile device with your account. Follow the instructions on the screen.

# **7.3 Sleep**

To set the sleep timer, select Sleep under Main menu. Choose from Sleep OFF, 15 MINS, 30 MINS, 45 MINS or 60 MINS.

Once you select a sleep period, the system returns to the main menu. Press and hold MENU / INFO or press MENU on the remote control to return the now playing screen.

# **7.4 Alarm**

There are two versatile wake-up alarms with snooze facility, and a sleep function to turn the system off after a set period. Each alarm can be set to start in a particular mode.

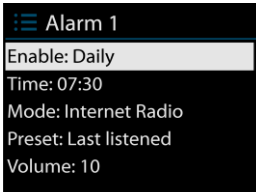

Select Alarms under Main menu to set or change an alarm.

Select the alarm number (1 or 2) then configure the following parameters:

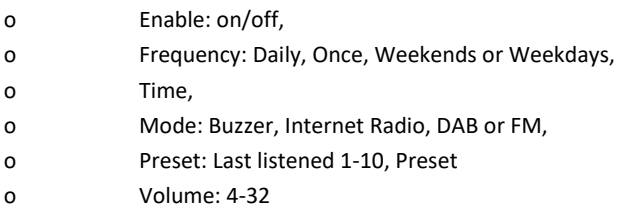

To activate the new settings, scroll down and select Save.

The screen shows active alarms with an icon at the bottom left.

At the set time, the alarm will sound. To temporarily silence, press any key excepted  $\circ$  / MODE or  $\circled{t}$  on the remote control. You can change the snooze period. The radio returns to standby for the set period, with the silenced alarm icon flashing.

Press and hold  $\Phi$ /MODE or press  $\Phi$  on the remote control to turn off the alarm.

# **7.5 UNDOK**

The device gives a feature of network remote by smartphone or tablet in iOS or Android system. By downloading the assigned app named UNDOK, you can view all the modes the device.

Search UNDOK from Google Play or Apple Store, and install it to your smartphone or tablet.

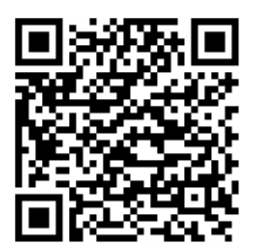

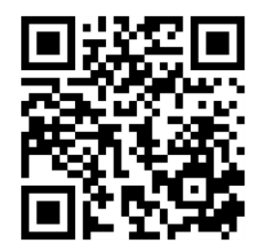

For Android system (Google Play)

For iOS system (Apple Store)

Before using the UNDOK app, make sure the device and the smartphone / tablet are in the same WiFi network.

Launch the app. The app initializes and scans for Internet Radio in the network. Tap the device to make the connection.

When prompted, enter the current PIN code. The default PIN is "1234". You can view and edit the current PIN on the Internet Radio in the menu Select your desired mode in the main page. You may then control the selected mode on your smartphone / tablet and on the display of the device simultaneously.

Tap "Standby" icon to go to the standby mode. Tap "Wake up" to go to operation mode.

Tap "Browse" to view the details. Tap to view the saved preset stations, and tap "+" to add the playing station to the desired preset station number.

NOTE: Be aware that if another smartphone / tablet with the app in the same network have access with the device, the original connection will be cut off.

# **8 System settings**

# **8.1 Equalizer**

Several preset EQ modes are available: Normal, Flat, Jazz, Rock, Movie, Classic, Pop and News.

Also a user-defined setting is available; create your own EQ with custom bass, treble settings.

# **8.2 Network**

### **Network wizard**

Enter to search AP SSID, then input the WEP / WPA key or choose Push Button/Pin/Skip WPS to connect to the wireless network.

#### **PBC Wlan setup**

Push Button Configuration, it is to connect the AP that supports WPS (Wi-Fi Protected Setup).

#### **View settings**

View the information of current connected network: Active connection, MAC address, Wlan region, DHCP, SSID, IP address, Subnet mask, Gateway address, Primary DNS and Secondary DNS.

#### **Wlan region**

Select the Wlan region to obtain the optimal Wlan connectivity: Canada, Spain, France, Japan, Singapore, Australia, and Republic of Korea.

### **Manual settings**

Choose wired or wireless network connection and enable or disable DHCP (Dynamic Host Configuration Protocol).

### **NetRemote PIN Setup**

Here you can view and edit the NetRemote PIN. The default NetRemote PIN is: 1234. The NetRemote PIN is required when you want to connect a smartphone or Tablet PC to your radio using the feature mentioned in Section 7.6.

### **Network profile**

The smart radio remembers the last four wireless networks it has connected to, and automatically tries to connect to whichever one of them it can find.

From here you can see the list of registered networks. You can delete unwanted networks by turning and pressing the (SCAN) on the remote control then choosing "YES" to confirm delete.

#### **Clear network settings**

Select "YES" to clear all the current network settings. Select "NO" to cancel.

#### **Keep network connected**

If you choose to keep network connected, the WiFi will not disconnect even you are in standby mode. Otherwise, the connection will only available. This option allows the device to be ready for DLNA streaming and UNDOK connection in any operating modes. Details for DLNA streaming, refer to Section 7.2.8 DLNA Streaming (DMR). Details for UNDOK connection, refer to Section 7.6 UNDOK.

# **8.3 Time/Date**

Set the time manually or auto update, time format, time zone and daylight. Details can be referred to Setting date and time under Section 6.3 First-time setup

# **8.4 Language**

The default language is English. Change it as your preference.

# **8.5 Factory Reset**

A factory reset resets all user settings to default values, so that time and date, network configuration and presets are lost. However, current software version of the radio is maintained, as is registration with the Internet radio portal. Internet radio favourites therefore remain unless you re-register your device with another account on the portal website.

# **8.6 Software Update**

#### **Auto-check setting**

This option automatically checks for new updates from time to time.

Automatic updating is enabled by default. To disable it, select "NO". To enable it again, select "YES".

#### **Check now**

Search for available updates immediately.

If newer available software is detected, you will be asked if you want to go ahead with an update. If you agree, the new software is then downloaded and installed. After a software upgrade, all user settings are maintained.

NOTE: Before starting a software upgrade, ensure that the radio is plugged into a stable main power connection. Disconnecting power during an upgrade may permanently damage the unit.

# **8.7 Setup Wizard**

With this function, you can start the setup wizard at any time. Any parameters or stations entered already are not deleted. For more information, please read the Section 6.3 First-time setup.

# **8.8 Info**

View the firmware version and the radio ID.

# **8.9 Backlight**

You may change the backlight of each environment (power on or standby) to High, Medium or Low. And adjust the timeout duration which the radio turns to standby backlight level when it has not been controlled.

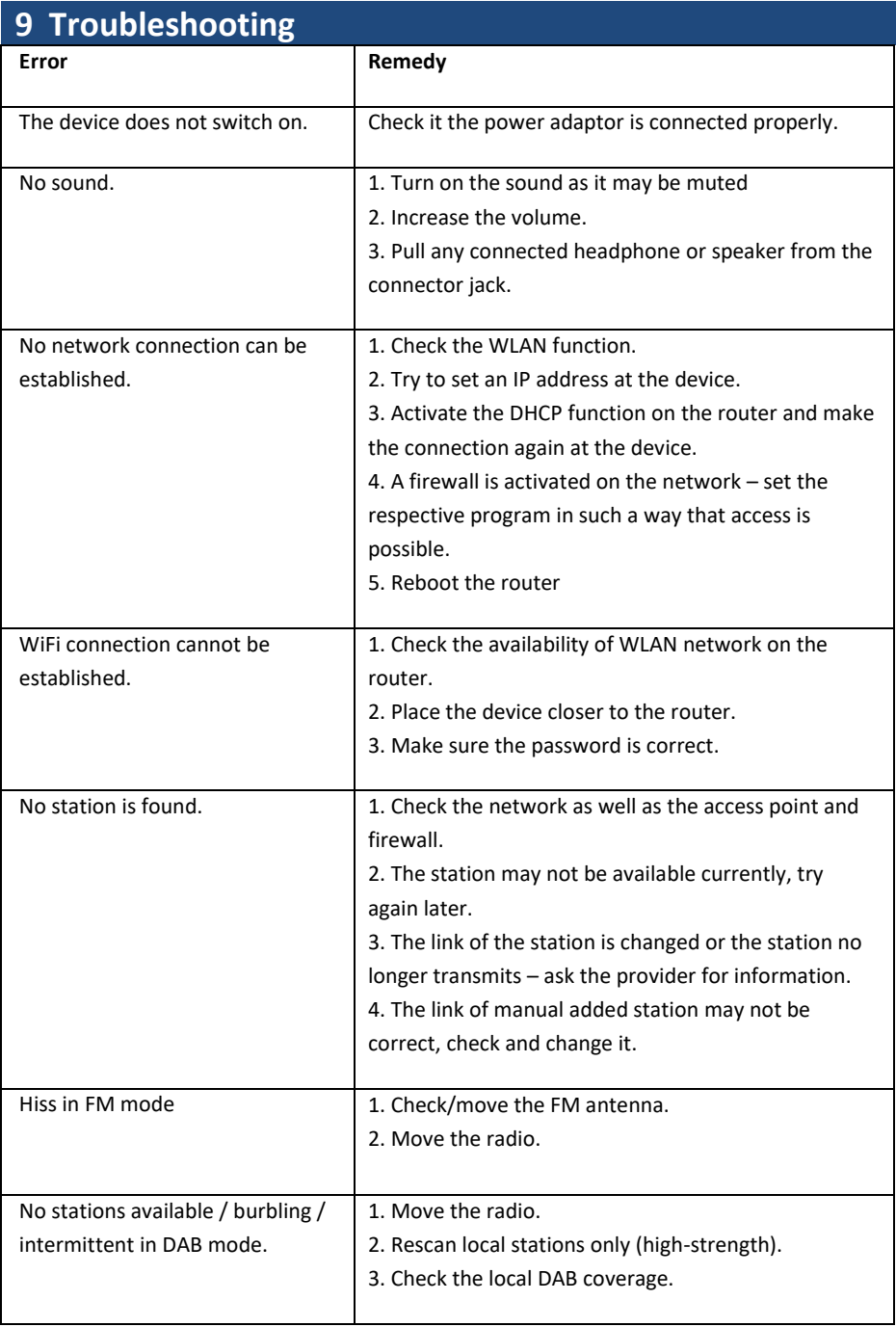

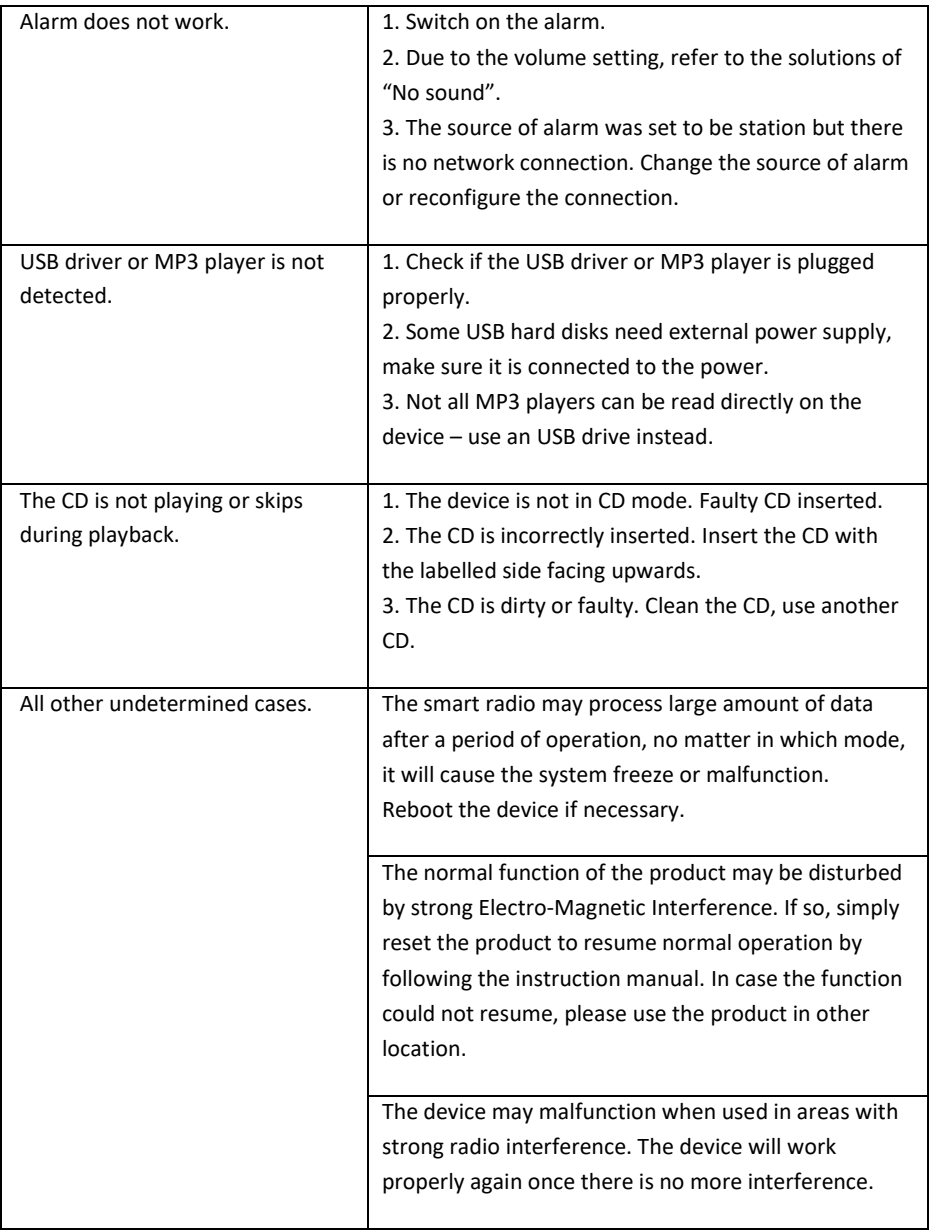

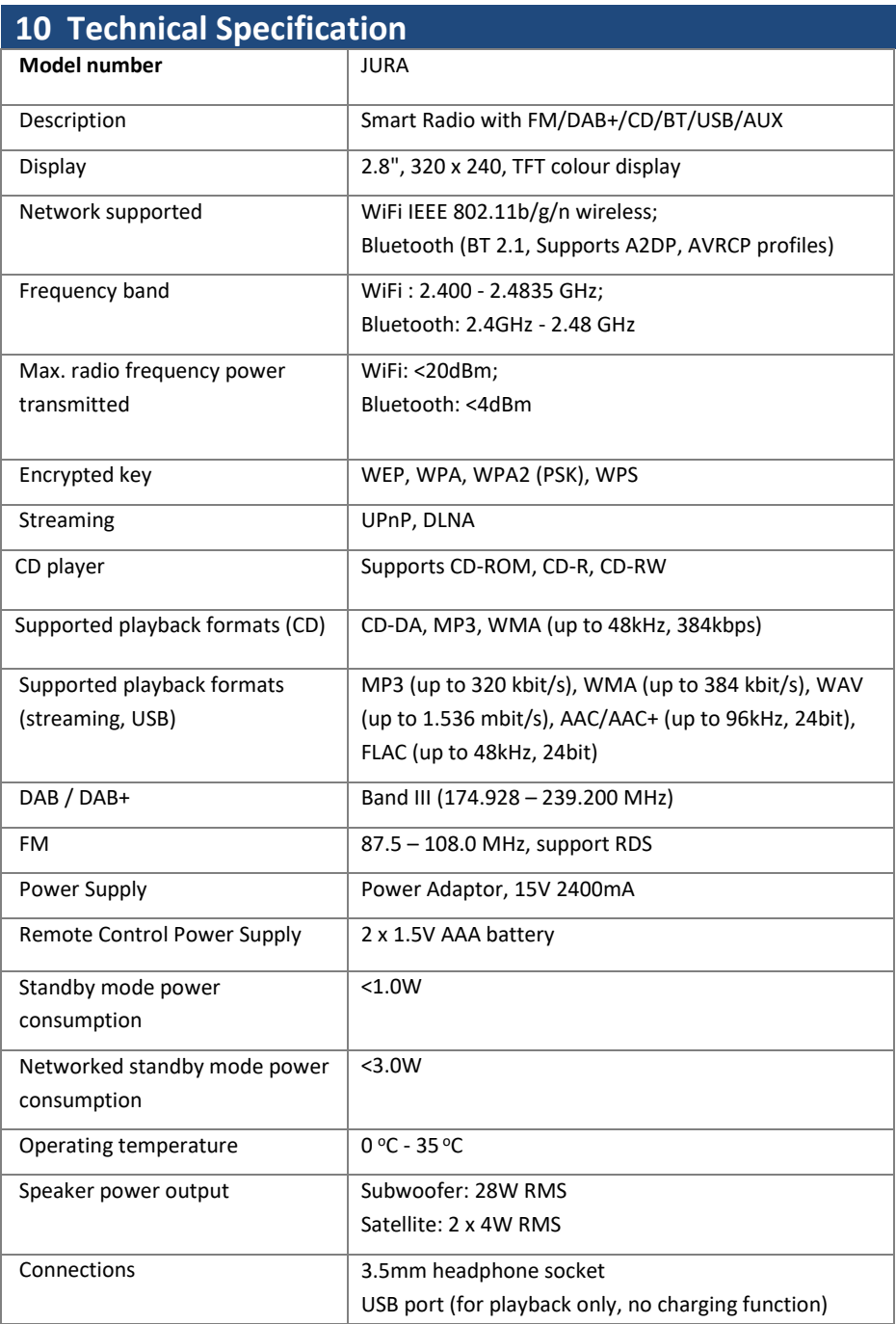

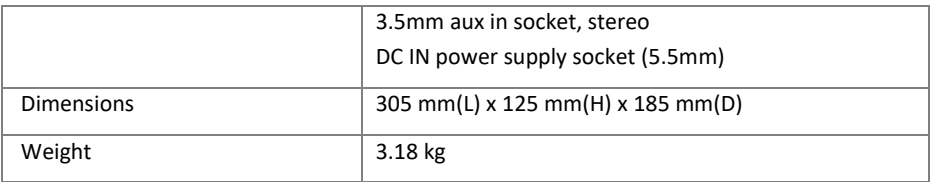

Specifications subject to change without notice.

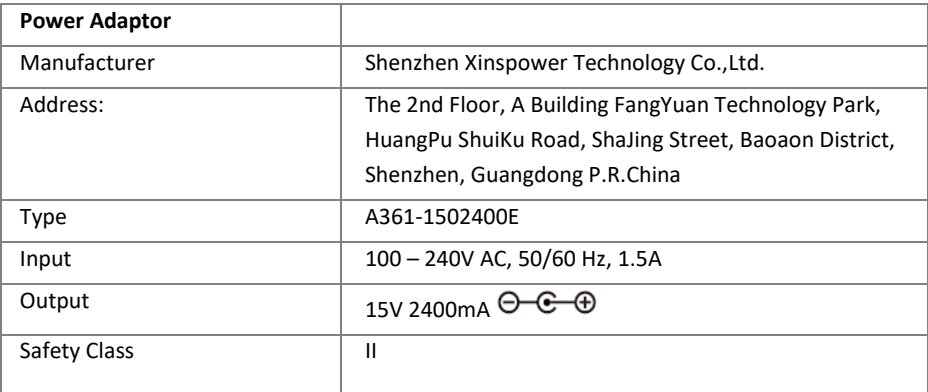

Use only original AC adaptor

Use only the power supply listed in the user instructions

# **11 Disposal**

• If have to dispose the device in the future, note that all electrical and electronic device must be disposed of separately from household waste at official disposal centers.

- Avoid damage to the environment and risks to your personal health by disposing of device properly.
- For further information about proper disposal, contact your local government, disposal bodies or the shop where you bought the device.
- Dispose of all packaging in an environmentally -friendly manner.
- Cardboard packaging can be taken to paper recycling containers or public collection points for recycling.
- Any film or plastic contained in the packaging should be taken to your public collection points for disposal.
- Respect the environment. Old batteries must not be disposed of with domestic

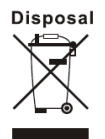

waste. They must be handed in at a collection point for waste batteries. Please note that batteries must be disposed of fully discharged at appropriate collection points for old batteries. If disposing of batteries which are not fully discharged, take precautions to prevent short circuits.

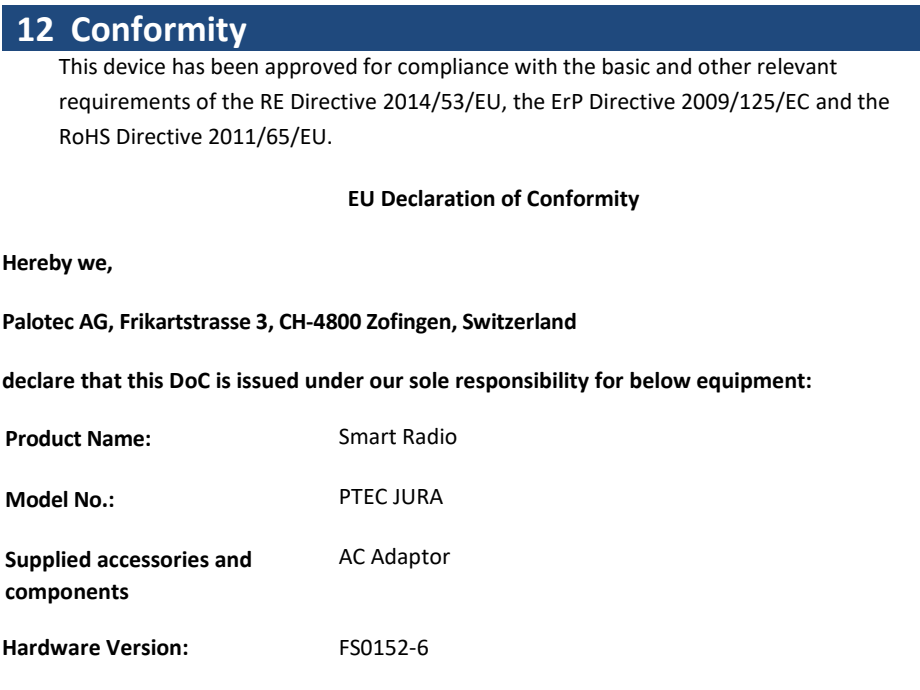

**Object of the declaration** described above **is in conformity with the relevant Union harmonization legislation as below:**

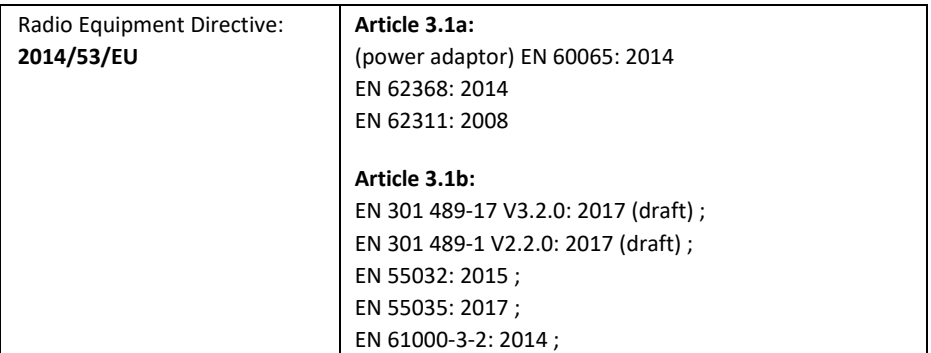

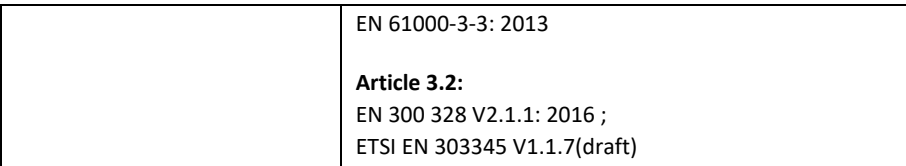

Signed for and on behalf of: Palotec AG

Place and date of issue:

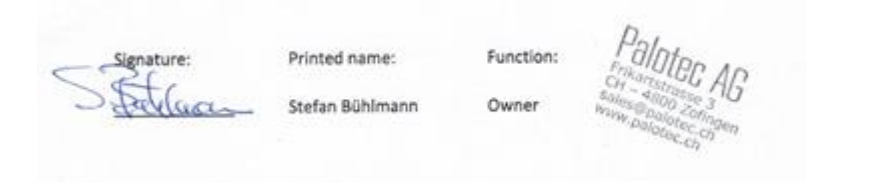

# **13 Trademarks**

Apple®, iPhone® and iPad® are trademarks, App Store is a service mark of Apple Inc., registered in the USA and other countries.

Google® and Android® are trademarks of Google Inc.

Windows® is a registered trademark of Microsoft Corporation.

USB is a registered trademark.

Bluetooth® is a registered trademark of Bluetooth SIG, Inc.

The Spotify® logo, Spotify® and Spotify® Connect are registered trademarks of Spotify Ltd.

UNDOK is a trademark of Frontier Smart Technologies Ltd.

Other names and products can be the trademarks or registered trademarks of their respective owners.

# **Warranty**

The warranty period is 24 months from the date of purchase.

#### **Warranty provisions**

The warranty period begins with the date of purchase. Keep the proof of purchase well. It is needed to prove the warranty period.

In the event of material or manufacturing defects within 24 months of purchase, we will repair or replace the device for free at our discretion.

For this you must send the defective device to our service center along with the proof of purchase and a brief description of the fault within these 24 months.

If the fault is classified as a warranty, you will receive the repaired or a replacement device from us back.

The warranty period will not start again if the unit has been repaired or replaced.

### **Processing with warranty**

Contact our customer service (see website). Have the serial number and proof of purchase of the device ready. Maybe the error can be solved in advance by our customer service. If the error cannot be resolved, you will receive instructions on which address to send the device to.

### **Manufacturer:**

Palotec AG

Frikartstrasse 3

4800 Zofingen (Switzerland)

Web: www.ptec.ch

E-Mail: info@ptec.ch

Made in China